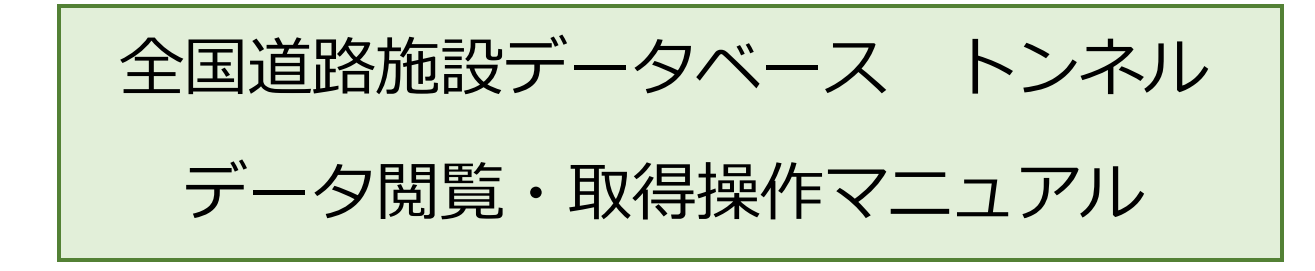

第 1.2 版

# 2023 年12 月

一般社団法人 日本建設機械施工協会 施工技術総合研究所

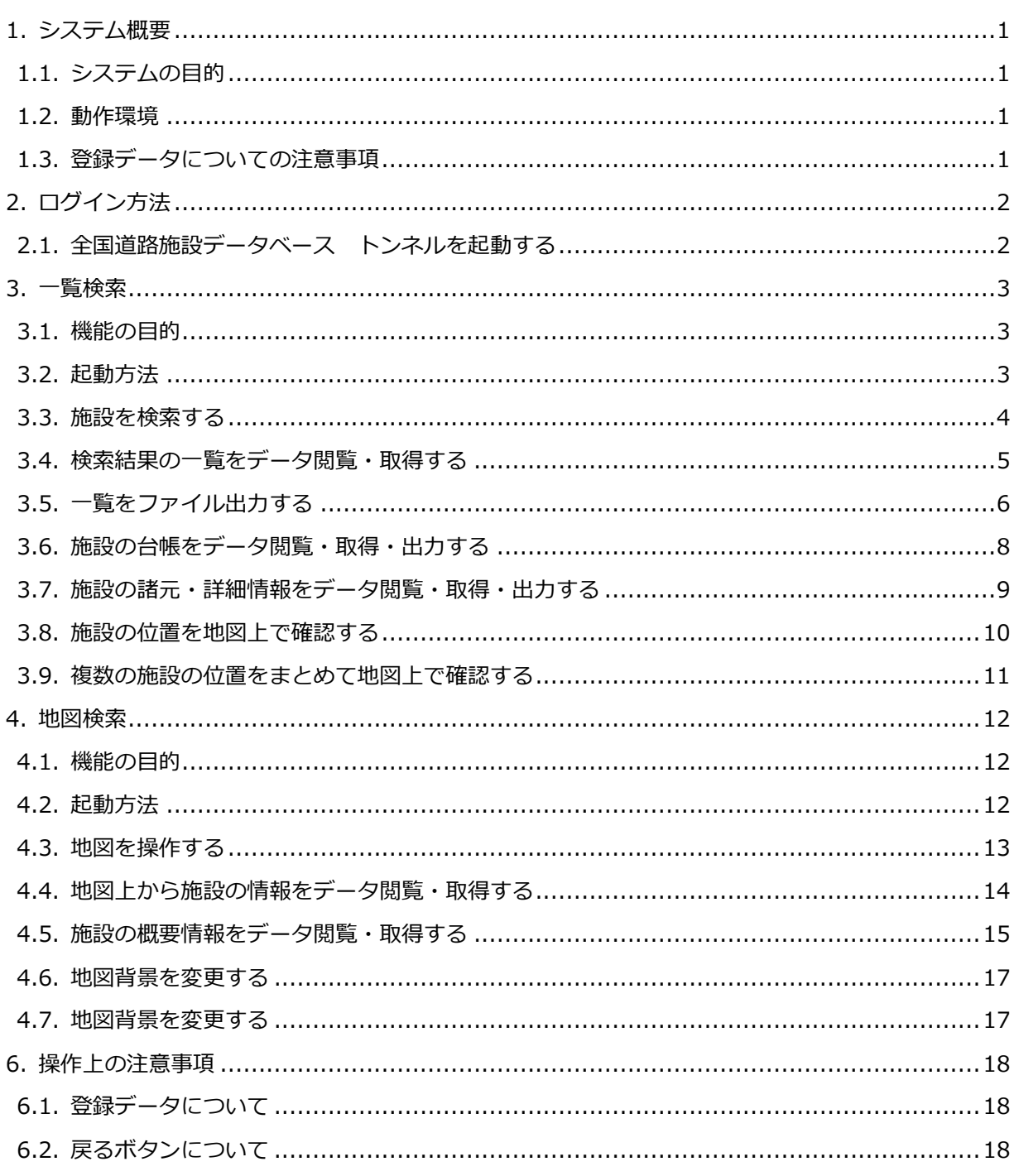

目次

#### 更新履歴

第1.2版 2023/12/27 最新システムに合わせて更新

## **1. システム概要**

#### **1.1. システムの目的**

ブラウザからトンネル DB のデータを登録・編集を行う事を目的としています。

具体的にはトンネル基礎情報・点検データの管理を行います。

#### **1.2. 動作環境**

システム動作環境を以下に示します。

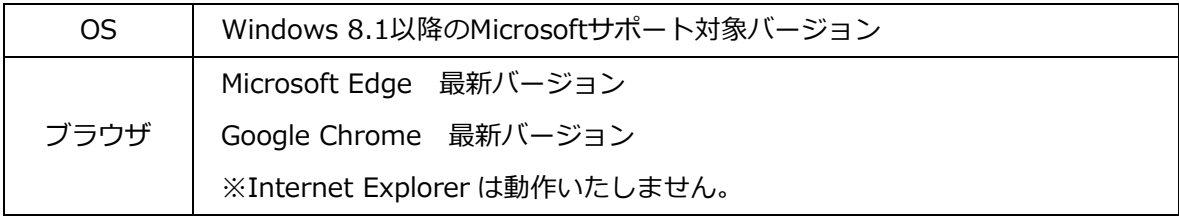

#### **1.3. 登録データについての注意事項**

R2 年度までの詳細データにつきましては、Excel ファイルから機械的に値を抽出し、本システムに登 録しました。データの欠損などお気づきの点がございましたらご連絡いただきますようお願い申し上 げます。

## **2. ログイン方法**

全国道路施設データベース トンネルのデータ検索表示機能の起動方法を以下に示します。

#### **2.1. 全国道路施設データベース トンネルを起動する**

- ・ パソコンのブラウザを起動し以下の URL を入力することにより、ログイン画面が表示されます。 <https://road-structures-db.mlit.go.jp/>
- ・ アカウント ID、パスワード等を入力後、ログインボタンをクリックすると、システムポータル画 面が表示されます。
- ・ その後、トンネルボタンをクリックしトンネルに移動してください。

## **3. 一覧検索**

#### **3.1. 機能の目的**

「一覧検索機能」は、任意の条件に該当するトンネルを探す際に、検索条件や出力項目を選択し、必 要な情報の抽出や基本台帳(諸元および一般図・現況写真)をデータ閲覧・取得・出力することを目 的としています。

#### **3.2. 起動方法**

• ポータル画面の「一覧検索」ボタン(1))をクリック

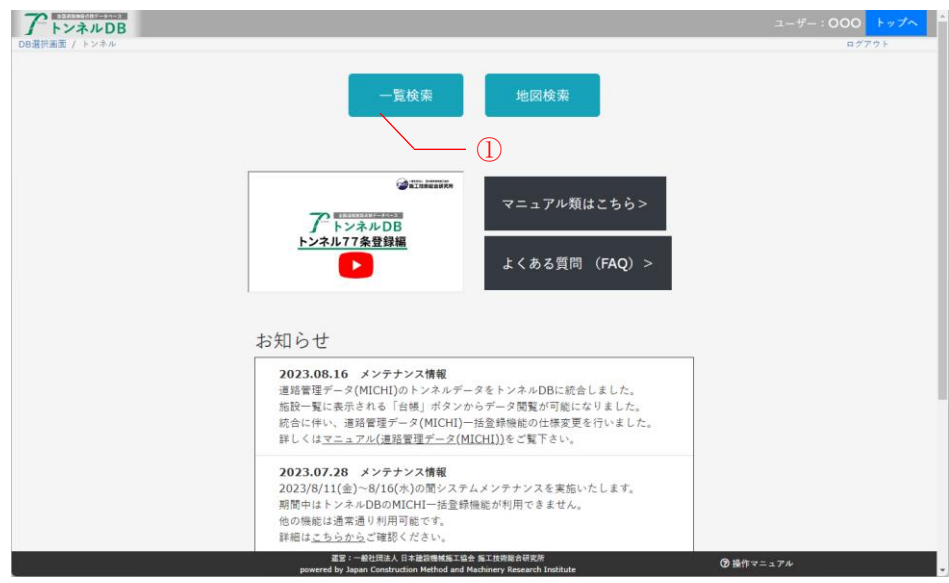

・ 一覧検索画面が表示される

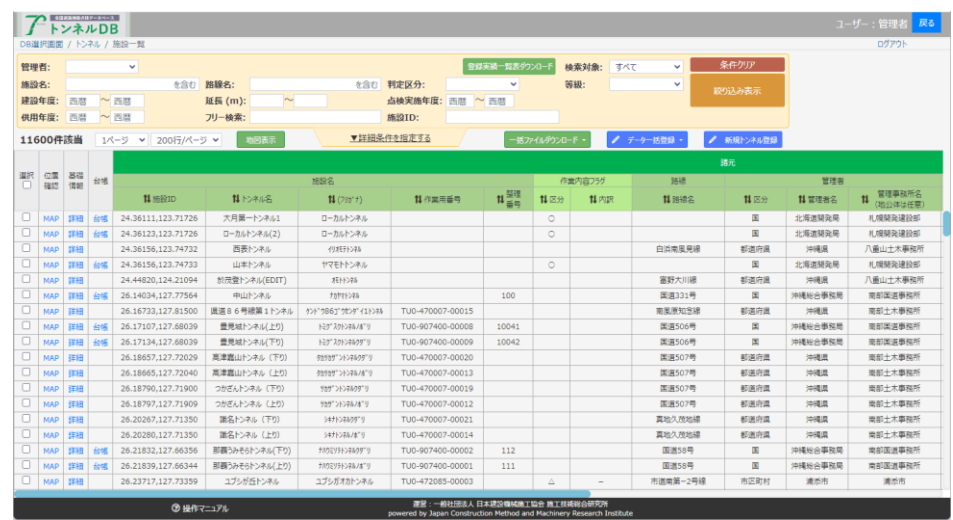

#### **3.3. 施設を検索する**

- ・ 全国道路施設データベース トンネルにデータ登録されている施設の検索を行います。
- ・ 検索条件を入力・選択(①)して、絞込表示ボタン(②)を押下すると、該当データが表示 (③)されます。
- ・ 検索条件の施設名と路線名は、AND, OR 検索が可能です。 AND と OR が混在する場合は、AND が優先されます。例として入力が【ワード1 AND ワード 2 OR ワード 3 AND ワード 4】の場合、ワード 1 とワード 2 の組み合わせ、あるいはワード 3 と ワード 4 の組み合わせにヒットするデータが検索されます。
- ・ 詳細条件を指定する(④)を押下すると、詳細条件を入力・選択できます(⑤)。

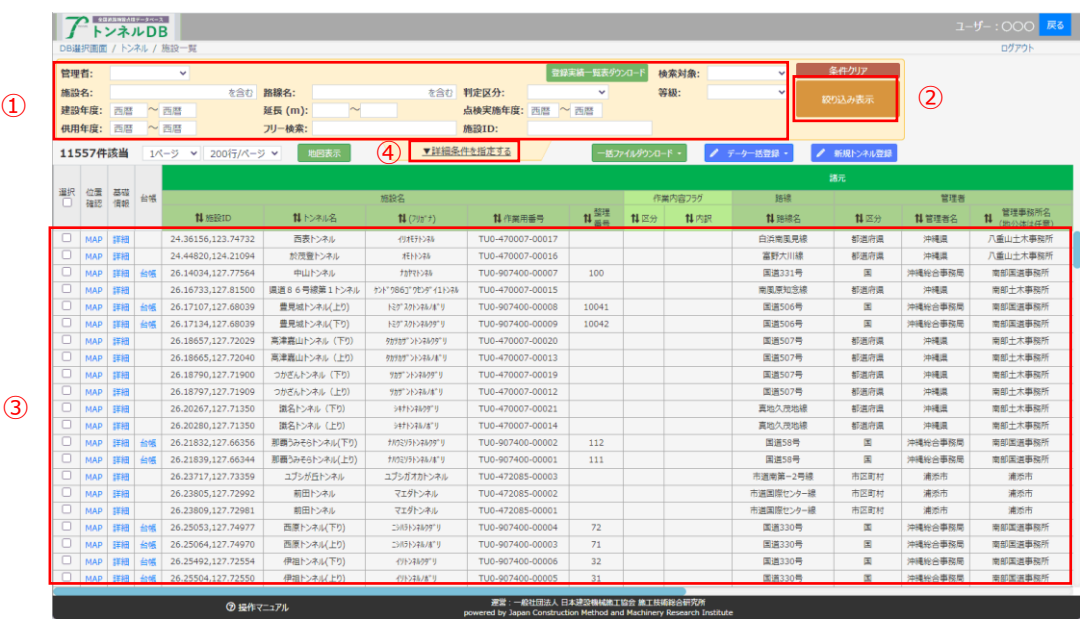

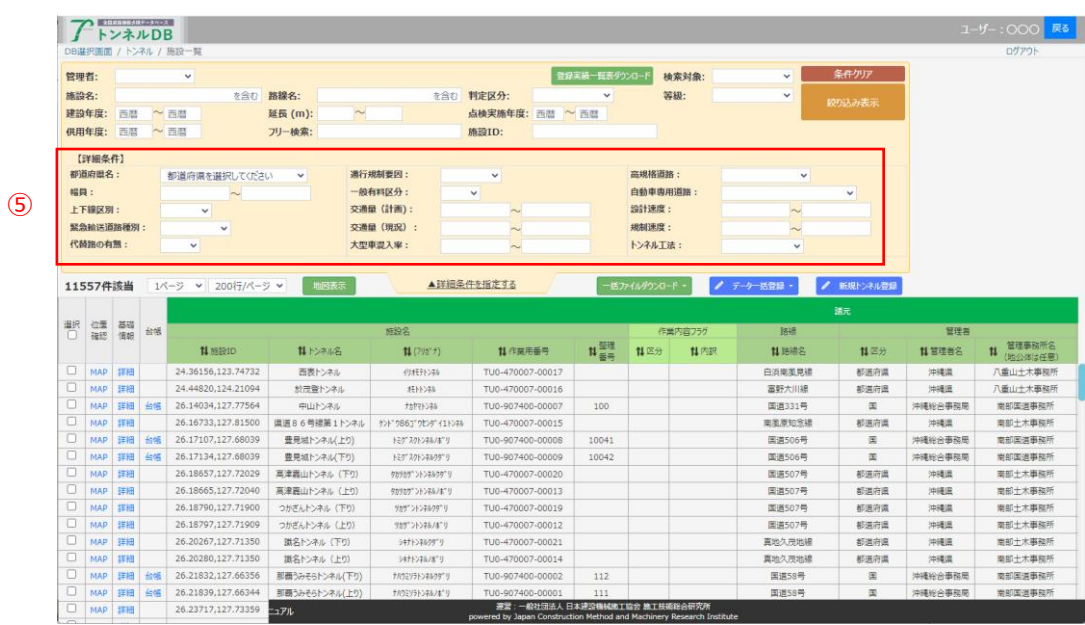

### **3.4. 検索結果の一覧をデータ閲覧・取得する**

- ・ 絞込表示した結果を一覧表示します。
- ・ ページを切り替える場合は①のプルダウンからページ番号を選択してください。
- ・ ②のプルダウンからページ内の表示件数を変更することができます。

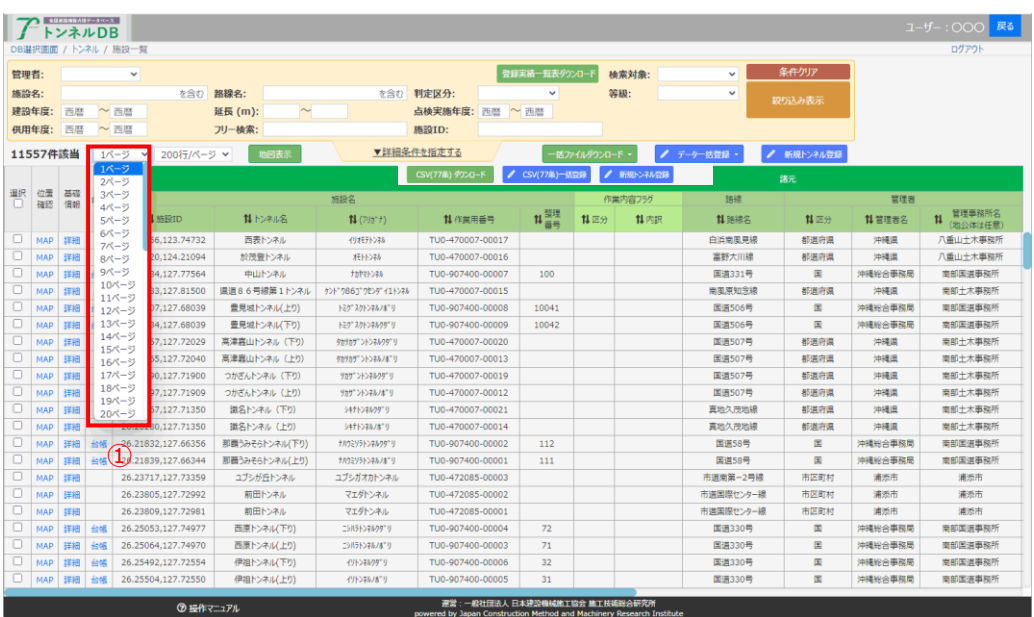

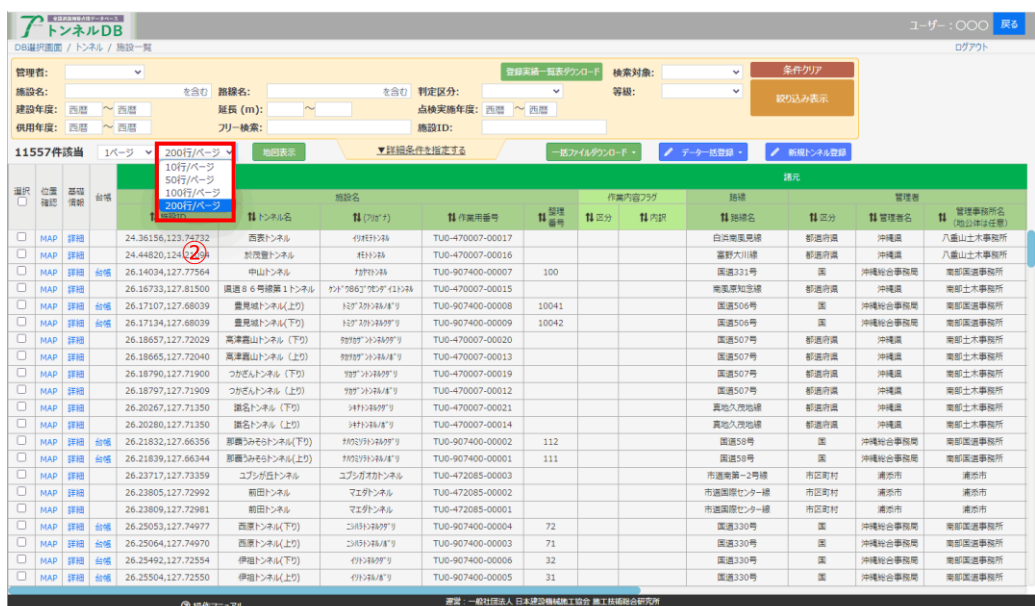

#### **3.5. 一覧をファイル出力する**

- · 一括ファイルダウンロード(1)からエクセルファイルや CSV ファイルをダウンロードすること ができます。
- ・ 「Excel(77 条調査)」をクリックすると、検索条件と一致するデータをエクセルファイル(②)に 出力することができます。
- ・ 「CSV(77 条調査)」をクリックすると、検索条件と一致するデータを CSV ファイル(③)に出力 することができます。
- 「CSV(諸元詳細)」をクリックすると、検索条件と一致するデータを CSV ファイル (4) に出力 することができます。
- ・ 「Excel(道路管理データ(MICHI)数値文字)」をクリックすると、検索条件と一致する MICHI デー タをエクセルファイル(⑤)に出力することができます。

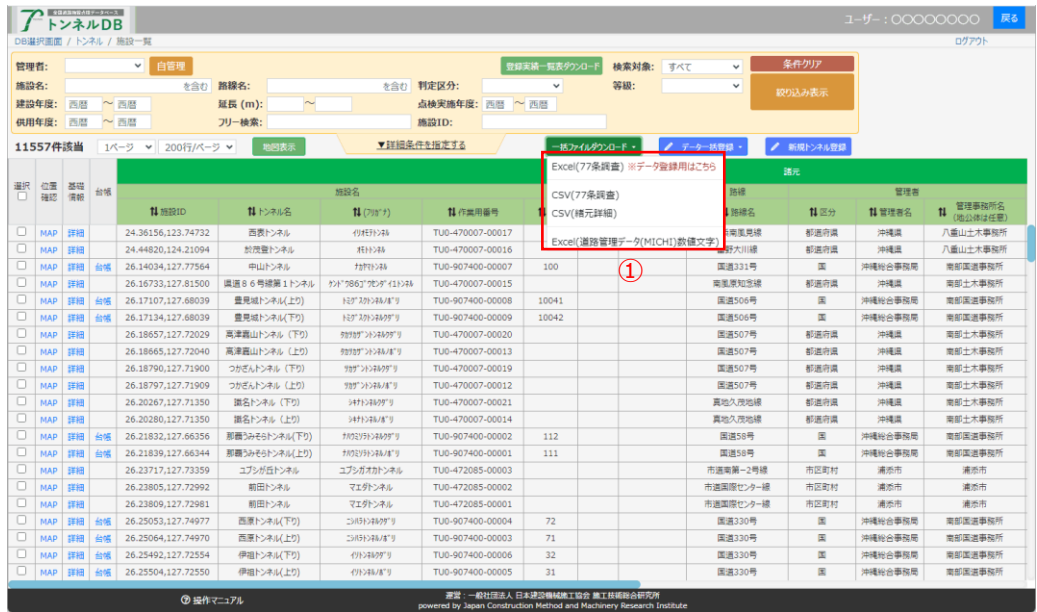

② Excel(77 条調査)

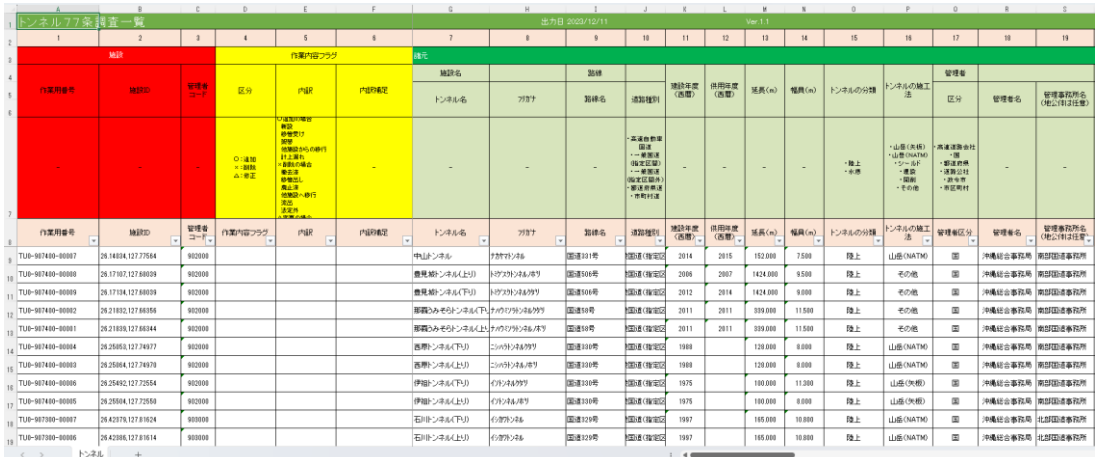

## ③ CSV(77 条調査)

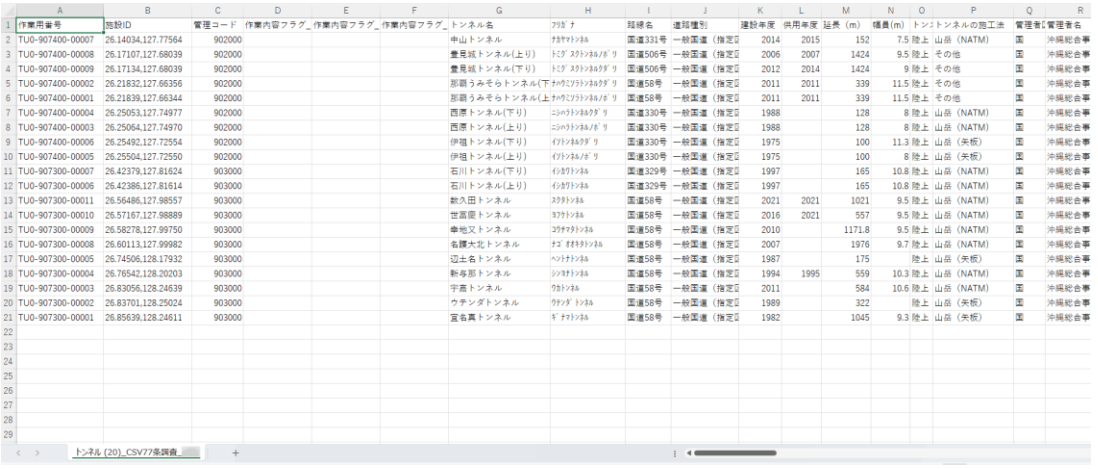

#### ④ CSV(諸元詳細)

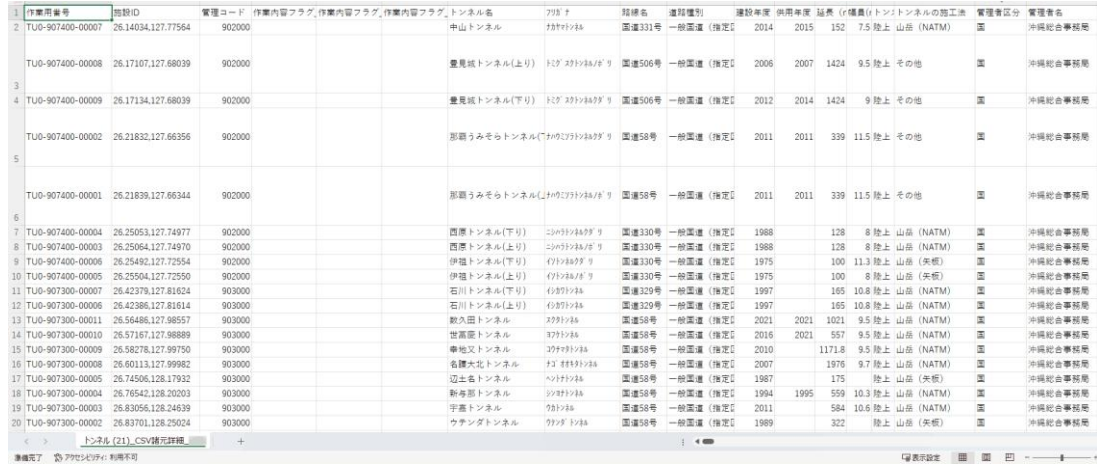

 $\begin{array}{ccccccccccccccccc} \square & \square & \square & \square & \square & \square & \cdots & \square & \cdots & \square & \cd$ 

## ⑤ Excel(道路管理データ(MICHI)数値文字)

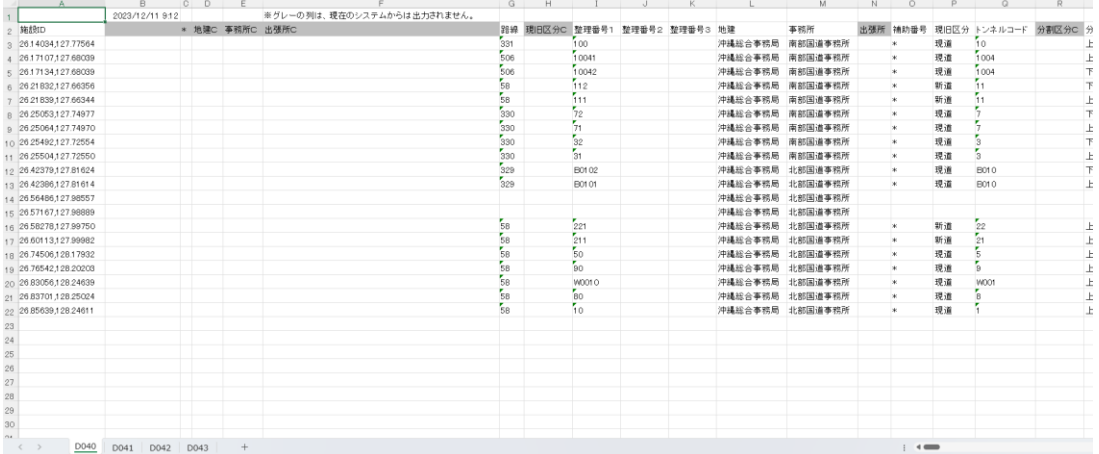

#### **3.6. 施設の台帳をデータ閲覧・取得・出力する**

- ・ 国管理施設の場合、一覧表示画面の台帳リンク(①)を選択すると、当該施設の基礎情報を別タ ブで表示します。
- ・ 基礎情報を「諸元・基礎情報(②)」、「補修履歴(③)」、「専用物件(④)」、「図面ファイル (⑤)」のタブに分けて表示します。選択中のタブは背景青で表示されます。
- ・ 編集ボタン(⑥)を押下すると、データ編集を開始します。
- ・ PDF ダウンロードボタン(⑦)を押下すると、PDF ファイルをダウンロードします。

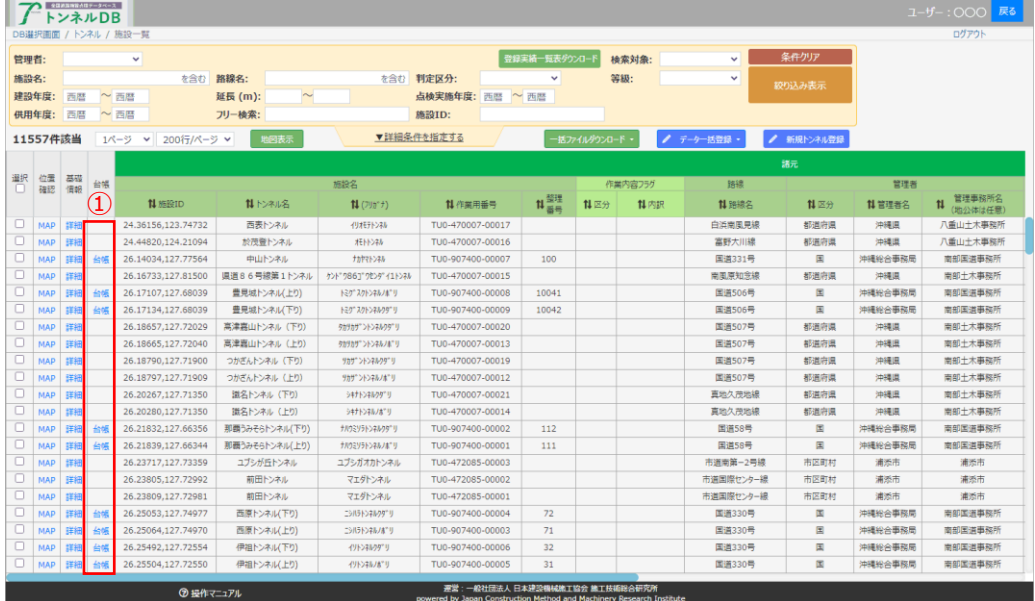

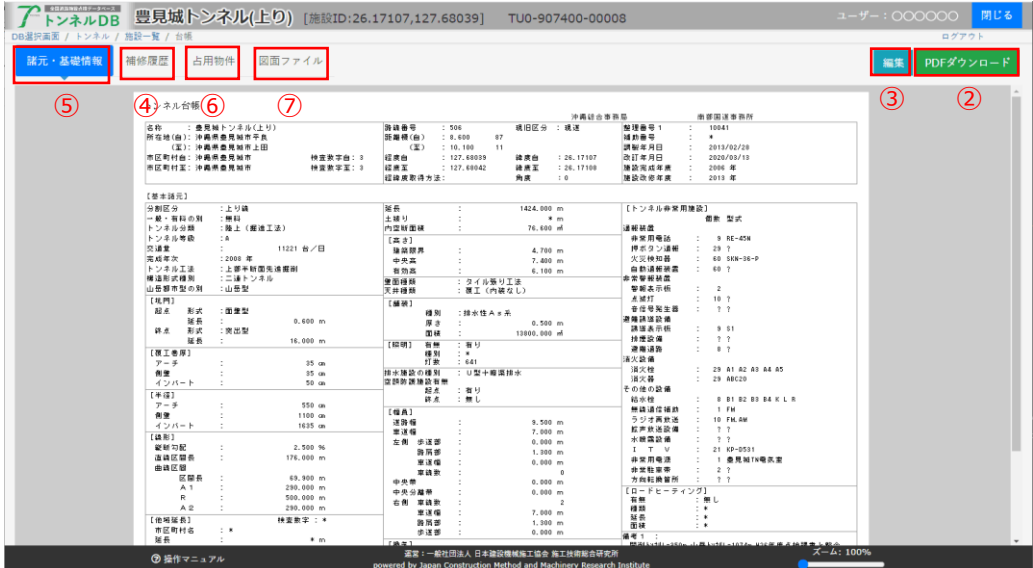

#### **3.7. 施設の諸元・詳細情報をデータ閲覧・取得・出力する**

・ 一覧表示画面の詳細リンク(①)を選択すると、当該施設の詳細情報を別タブで表示します。

- ・ 施設の情報を「諸元・詳細情報(②)」、「トンネル情報一覧(③)」、「トンネル記録(図)(④)」、 「点検一覧(⑤)」のタブに分けて表示します。選択中のタブは背景青で表示されます。
- ・ 編集ボタン(⑥)を押下すると、データ編集を開始します。

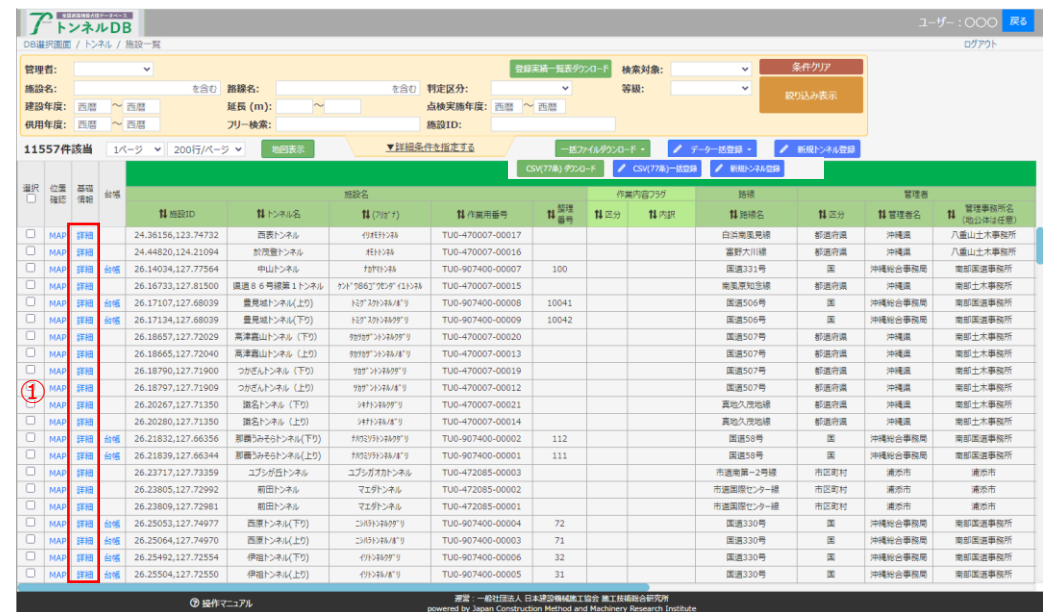

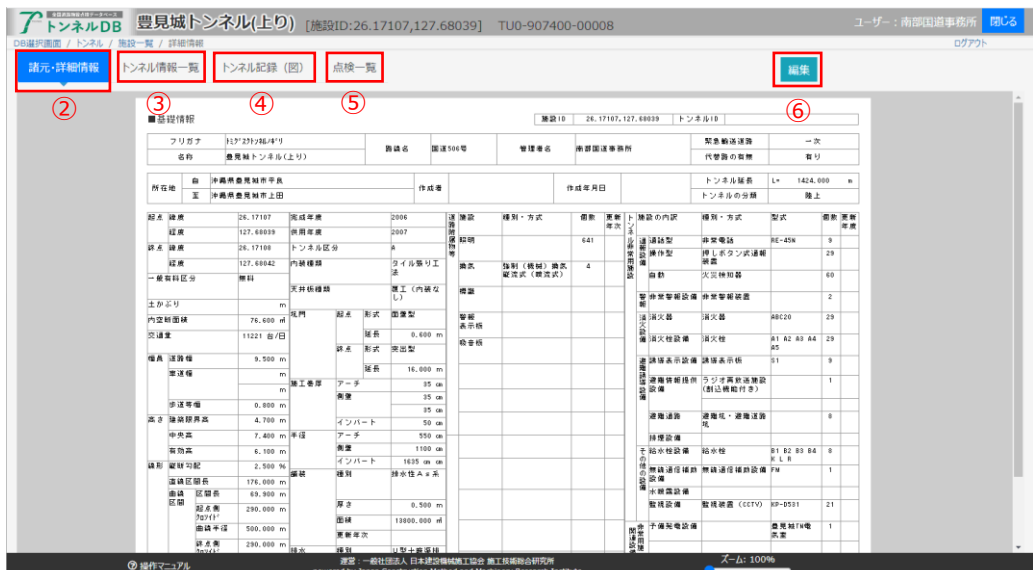

## **3.8. 施設の位置を地図上で確認する**

・ 一覧表示上で MAP(①)を選択するとポップアップ(②)で地図が表示されます。

|               |            |             |    | DB選択画面 / トンネル / 施設一覧 |                |                    |                  |                              |              |                          |               |                         |         | ログアウト                     |
|---------------|------------|-------------|----|----------------------|----------------|--------------------|------------------|------------------------------|--------------|--------------------------|---------------|-------------------------|---------|---------------------------|
| 管理者:          |            |             |    | ■ 自管理                |                |                    |                  | 登録実績一覧表ダウンロート                |              | 検索対象: すべて                | $\checkmark$  | 条件クリア                   |         |                           |
| 施設名:<br>建設年度: |            |             |    | を含む                  | 路線名:           |                    | を含む 判定区分:        | $\checkmark$                 |              | 等级:                      | $\checkmark$  | 絞り込み表示                  |         |                           |
|               |            | 西暦          |    | $\sim$ 西暦            | 延長 (m):        |                    | 点検実施年度: 西暦 ~ 西暦  |                              |              |                          |               |                         |         |                           |
|               | 供用年度:      | 西暦          |    | $\sim$ 画暦            | フリー検索:         |                    | 施設ID:            |                              |              |                          |               |                         |         |                           |
|               | 11601件該当   |             |    | 1ページ ▼ 200行/ページ ▼    | 地图表示           |                    | ▼詳細条件を指定する       |                              | 一括ファイルダウンロード |                          | ▲ データー抵容録     | ● 新規トンネル登録              |         |                           |
|               |            |             |    |                      |                |                    |                  | CSV(77条) タウンロート              |              | ● CSV(77条)一括空转           | ● 新規トンネル登録    |                         |         |                           |
| 運択            | 位置         | 基礎<br>確認 情報 | 台帳 |                      |                |                    |                  |                              |              |                          |               |                         |         |                           |
| ο             |            |             |    |                      |                | 振設名                |                  |                              |              | 作業内容フラグ                  | 路線            |                         | 管理者     | 管理事務所名                    |
|               |            |             |    | 11 施設ID              | 11 トンネル名       | $11(795^{\circ}t)$ | 14 作業用番号         | $\text{11} \frac{1278}{166}$ | 11区分         | 11 内訳                    | 11 路線名        | 11区分                    | 11 管理者名 | $\mathfrak n$<br>(地分体は任意) |
| $\Box$        | MAP        | 詳細          |    | 24.44820,124.21094   | 於茂登トンネル(EDIT)  | オモトトンネル            |                  |                              |              |                          | 富野大川線         | 都道府県                    | 沖縄県     | 八重山土木事務所                  |
| $\Box$        | MAP        | 詳細          | 台帳 | 26.14034,127.77564   | 中山トンネル         | カカマトンネル            |                  | 100                          |              |                          | <b>国道331号</b> | 国                       | 沖縄総合事務局 | 南部国道事務所                   |
| $\Box$        | MAP        | 詳細          |    | 26.16733,127.81500   | 温道86号線第1トンネル   | #>ドウ86ゴウセンダイ1トンネル  | TU0-470007-00015 |                              |              |                          | 南周原知念線        | 朝道府県                    | 沖揚區     | 商部十木惠務所                   |
| $\Box$        | <b>AAI</b> | 詳細          | 台幅 | 26.17107,127.68039   | 豊見城トンネル(上り)    | トミク"スクトンネルノル"リ     | TU0-907400-00008 | 10041                        |              |                          | 国道506号        | $\overline{\mathbf{u}}$ | 沖縄総合事務局 | 南部国道事務所                   |
| $\Box$        | <b>MAP</b> | 詳細          | 台帳 | 26.17134,127.68039   | 豊見城トンネル(下り)    | トミケ スクトンネルクダ"リ     | TU0-907400-00009 | 10042                        |              |                          | 国道506号        | $\Xi$                   | 沖縄総合事務局 | 南部国道事務所                   |
| $\Box$        | <b>IAP</b> | 詳細          |    | 26.18657,127.72029   | 高津嘉山トンネル (下り)  | タカタカゲ ントンネルクタ"リ    | TU0-470007-00020 |                              |              |                          | 国道507号        | 都道府県                    | 沖縄県     | 南部土木事務所                   |
| $\Box$        | MAP        | 詳細          |    | 26.18665.127.72040   | 高津嘉山トンネル (上り)  | タカラカザ"ントンネルノル"リ    | TU0-470007-00013 |                              |              |                          | <b>国道507号</b> | 都道府県                    | 沖縄県     | 南部土木事務所                   |
| $\Box$        | <b>IAF</b> | 詳細          |    | 26.18790.127.71900   | つかざんトンネル (下り)  | タカザ"ントンネルクダ"リ      | TU0-470007-00019 |                              |              |                          | <b>国道507号</b> | 都道府県                    | 沖縄區     | 商部土木事務所                   |
| $\Box$        | <b>MAP</b> | 詳細          |    | 26.18797.127.71909   | つかざんトンネル (上り)  | ラカデ ントンネルノホーリ      | TU0-470007-00012 |                              |              |                          | 国道507号        | 都道府県                    | 沖縄県     | 南部十木事務所                   |
| $\Box$        | <b>MAF</b> | 詳細          |    | 26.20267.127.71350   | 識名トンネル (下り)    | シキナトンネルウダ"リ        | TU0-470007-00021 |                              |              |                          | 真地久茂地線        | 都道府県                    | 沖縄県     | 南部土木事務所                   |
| $\Box$        | <b>AAP</b> | 詳細          |    | 26.20280.127.71350   | 蹴名トンネル (上り)    | シキナトンネルノホ"リ        | TU0-470007-00014 |                              |              |                          | 直地久茂地線        | 都道府県                    | 中華中     | 南部十木事務所                   |
| $\Box$        | <b>LAS</b> | 詳細          | 台帳 | 26.21832.127.66356   | 那覇うみそらトンネル(下り) | ナルウミリラトンネルクタビリ     | TU0-907400-00002 | 112                          |              |                          | <b>国道58号</b>  | $\overline{\mathbf{u}}$ | 沖縄総合事務局 | 南部国道事務所                   |
| $\Box$        | <b>MAP</b> | 詳細          | 台帳 | 26.21839,127.66344   | 那覇うみそらトンネル(上り) | ナスウミリラトンネル/A^リ     | TU0-907400-00001 | 111                          |              |                          | <b>国道58号</b>  | 国                       | 沖縄総合事務局 | 南部国道事務所                   |
| $\Box$        | MAP        | 詳細          |    | 26.23717.127.73359   | ユブシが丘トンネル      | ユプシガオカトンネル         | TU0-472085-00003 |                              | Δ            | -                        | 市道南第一2号線      | 市区町村                    | 浦添市     | 津添市                       |
| $\Box$        | <b>MAF</b> | 詳細          |    | 26.23805.127.72992   | 前田トンネル         | マエダトンネル            | TU0-472085-00002 |                              | Δ            | $\frac{1}{2}$            | 市道前田線         | 市区町村                    | 浦添市     | 浦添市                       |
| 0             | <b>IAF</b> | 詳細          |    | 26.23809.127.72981   | 前田トンネル         | マエダトンネル            | TU0-472085-00001 |                              | $\Delta$     | $\overline{\phantom{0}}$ | 市道前田線         | 市区町村                    | 浦添市     | 清添市                       |
| o             |            | 詳細          | 台帳 | 26.25053.127.74977   | 西原トンネル(下り)     | ニシルラトンネルウダニリ       | TU0-907400-00004 | 72                           |              |                          | <b>国道330号</b> | $\overline{\mathbf{S}}$ | 沖縄総合事務局 | 南部国道事務所                   |
| $\Box$        |            | 詳細          | 台帳 | 26.25064,127.74970   | 西原トンネル(上り)     | ニシバラトンネルノミニリ       | TU0-907400-00003 | 71                           |              |                          | 国道330号        | $\Box$                  | 沖縄総合事務局 | 南部国道事務所                   |

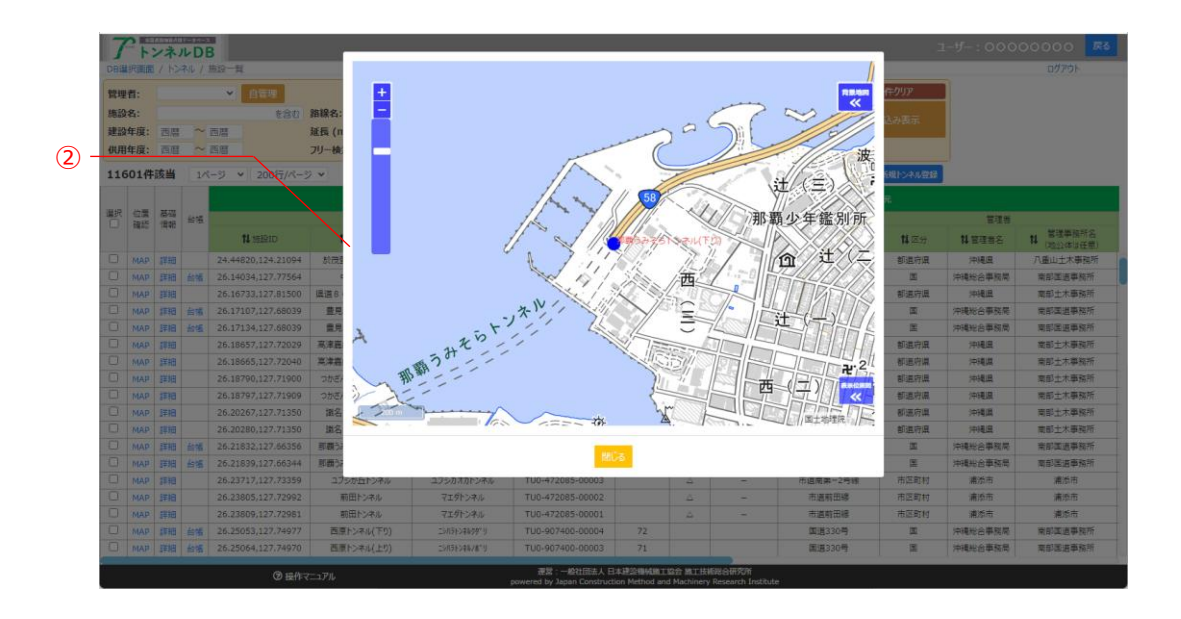

#### **3.9. 複数の施設の位置をまとめて地図上で確認する**

- ・ 一覧表示上で施設のチェックボタン(①)を選択し、地図表示ボタン(②)を押下すると地図画面(③) が表示されます。
- ・ 施設のチェックボタンは複数選択することができます。
- ・ 全選択チェックボタン(④)を押下すると、現在一覧表示されているすべての施設を選択することが できます。

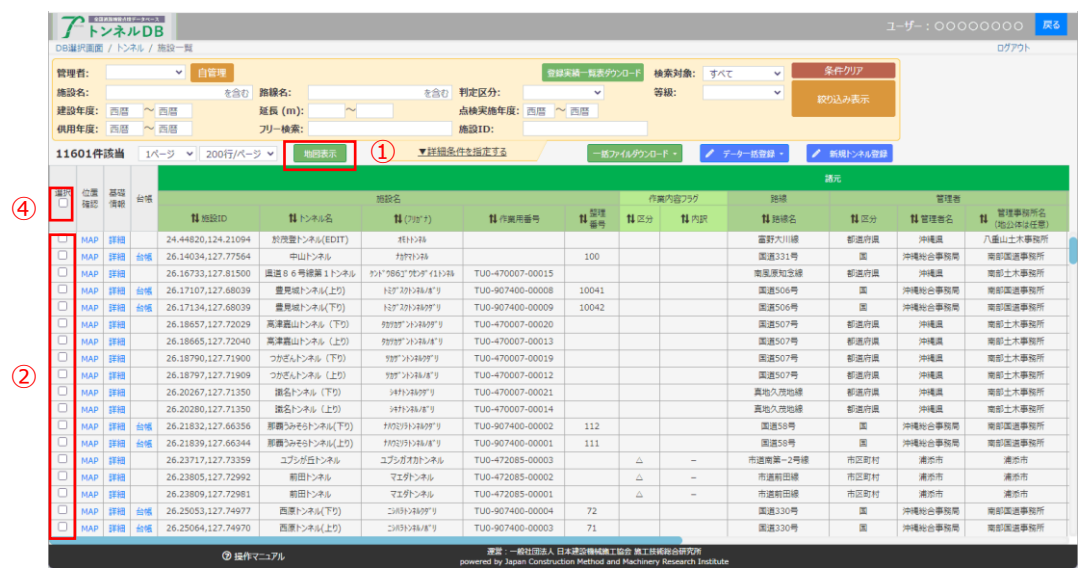

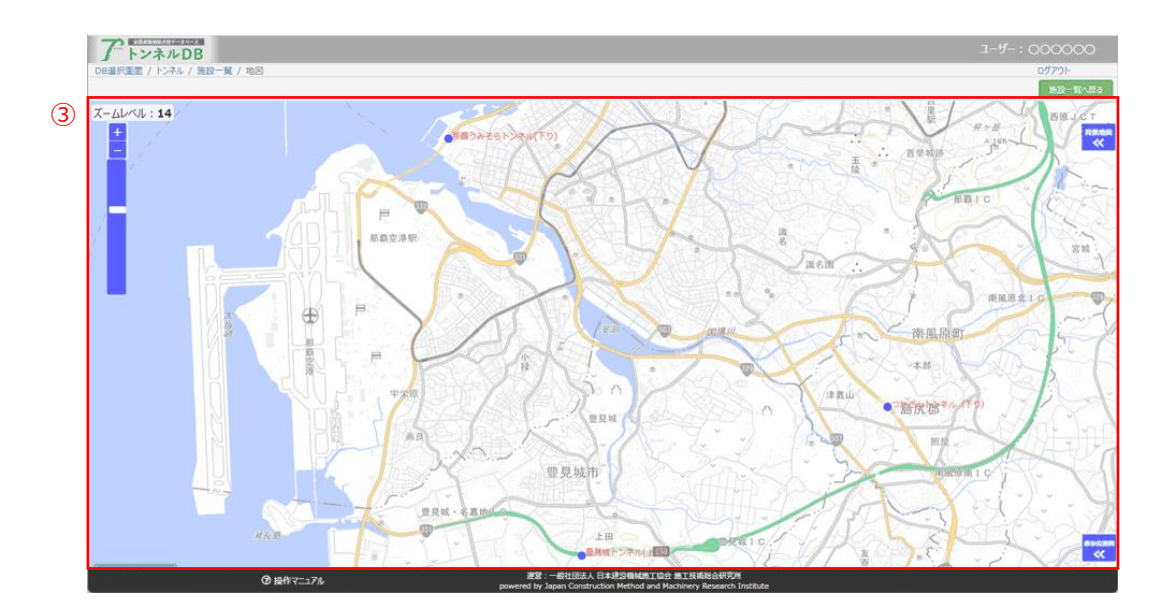

### **4. 地図検索**

#### **4.1. 機能の目的**

「地図検索機能」は、目的となる道路、付帯施設、附属物を、地図上から検索・データ閲覧・取得す ることを目的としています。

また、地図上に表示されたアイコンをクリックすると施設の概要情報をデータ閲覧・取得することが できます。

#### **4.2. 起動方法**

• ポータル画面の「地図検索」ボタン(1)をクリック

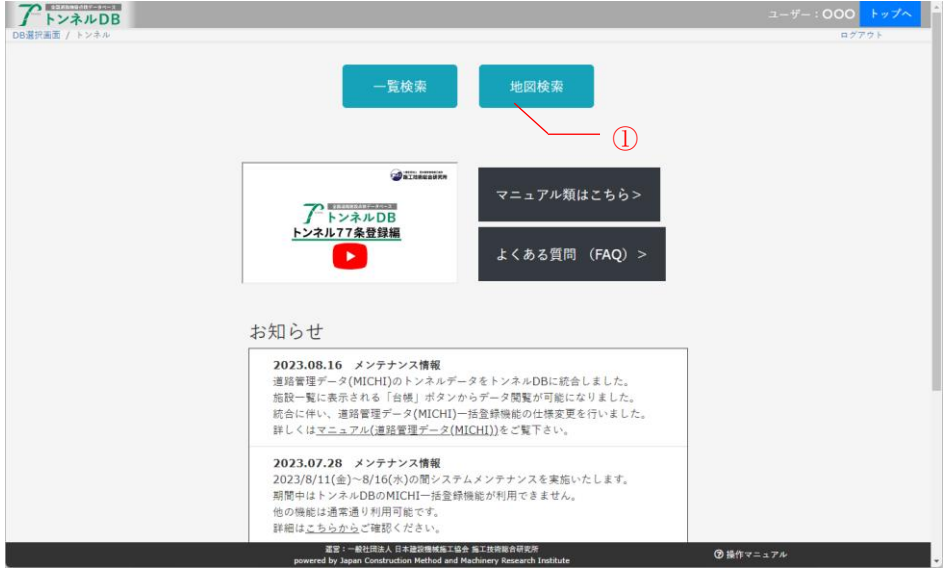

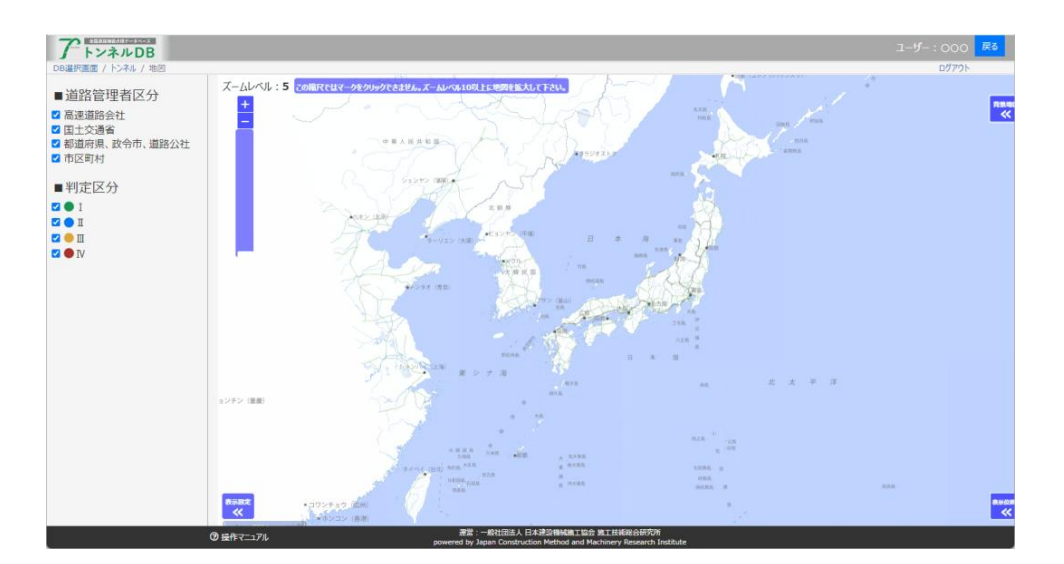

#### **4.3. 地図を操作する**

・ 地図上から全国道路施設データベース トンネルにデータ登録されている施設の検索・データ閲 覧・取得を行います。

・ 地図の基本的な操作は以下のとおりです。

- ① 拡大・縮小: 「+」で拡大、「-」で縮小(①)。ズームレベル 10 以上から施設マーク (②)を表示します。
- ② スクロール: 地図上にマウスを移動するとハンド形状になるので、マウスで地図をド ラッグ。

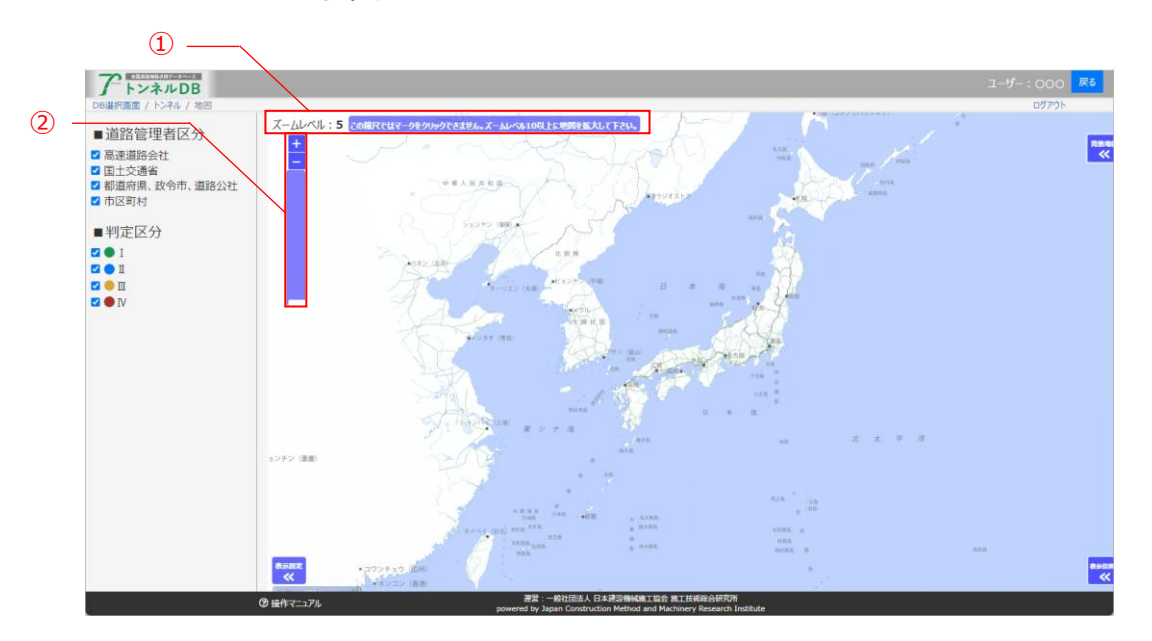

#### **4.4. 地図上から施設の情報をデータ閲覧・取得する**

- ・ 地図上に施設の位置を表示する他、施設の情報をデータ閲覧・取得することができます。
- 画面左側の表示設定ボタン(1)をクリックすると、表示設定パネル(2)が開閉します。
- 表示設定パネルでは、地図上に表示したい施設の道路管理者区分チェックボックス(3)と判定 区分チェックボックス(④)をクリックすることで地図(⑤)に反映することができます。

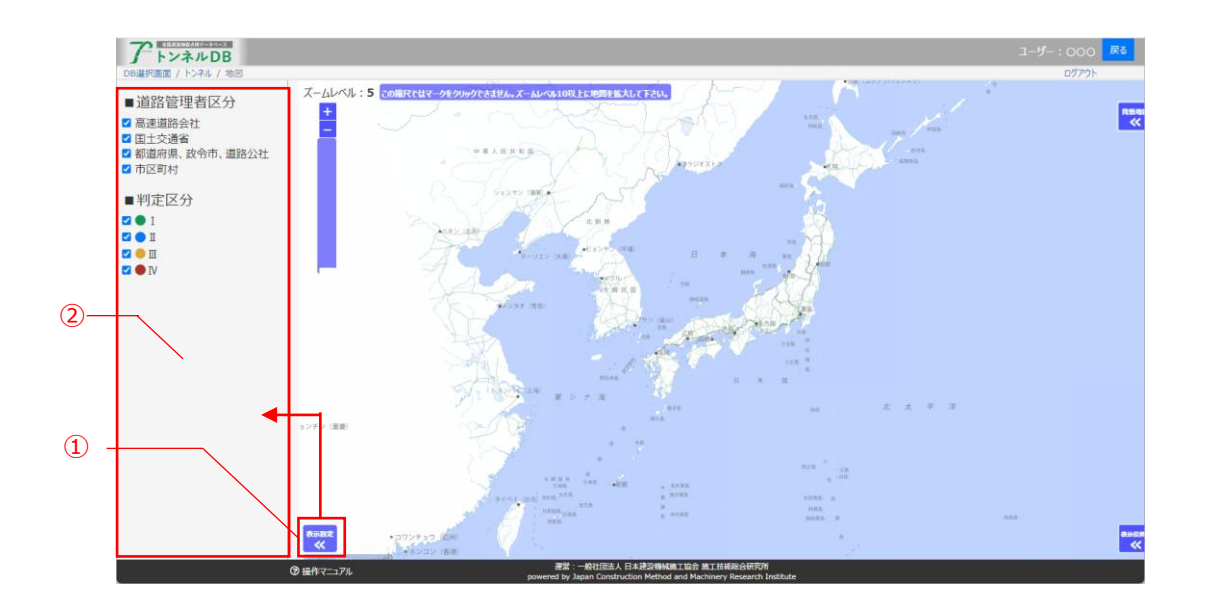

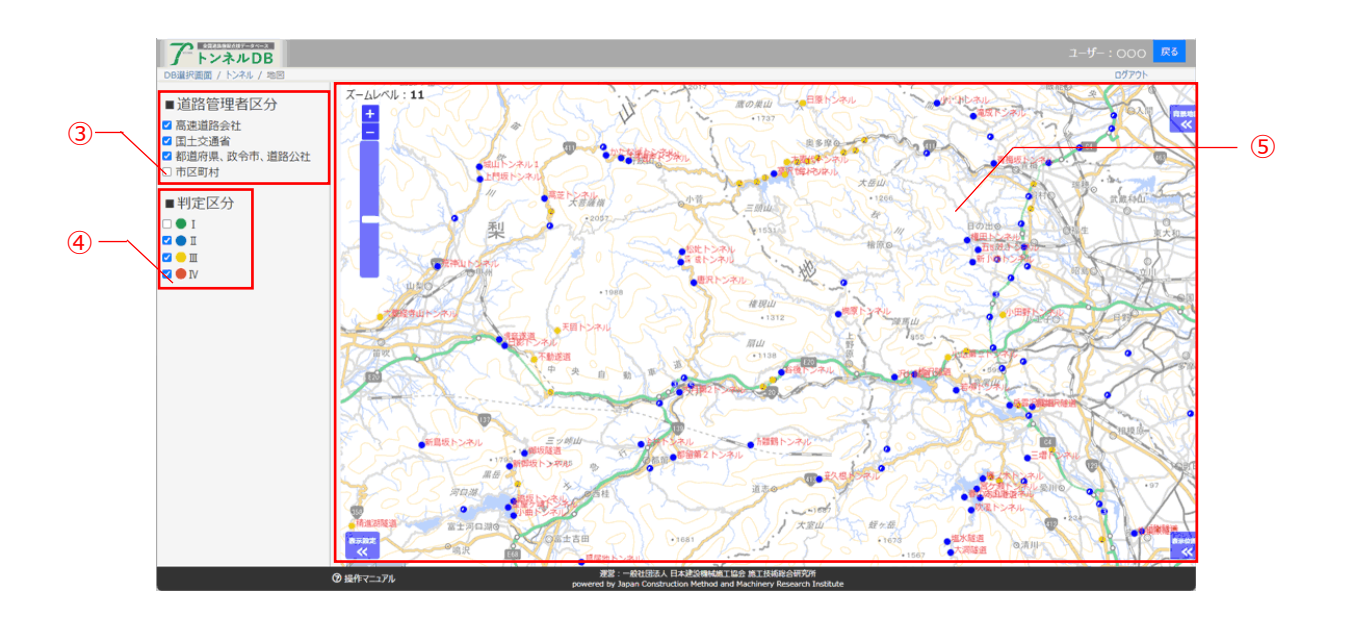

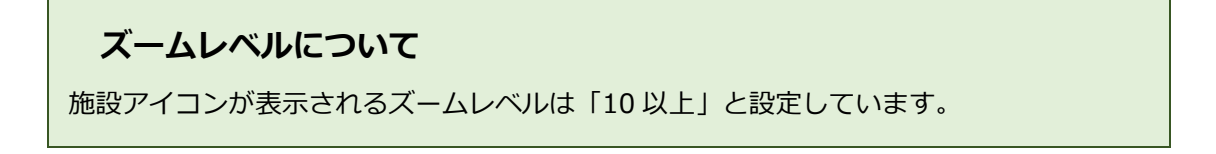

#### **4.5. 施設の概要情報をデータ閲覧・取得する**

- 地図上のアイコン (●●●●) (1) をクリックするとポップアップ画面が表示(2) され、施設 概要をデータ閲覧・取得することができます。
- ・ ポップアップ上の「詳細表示」ボタンをクリック(③)すると、当該施設の基本台帳を別タブで 表示します(④)。閲覧権限のないトンネルの場合は、無料項目のみ表示します(⑤)。

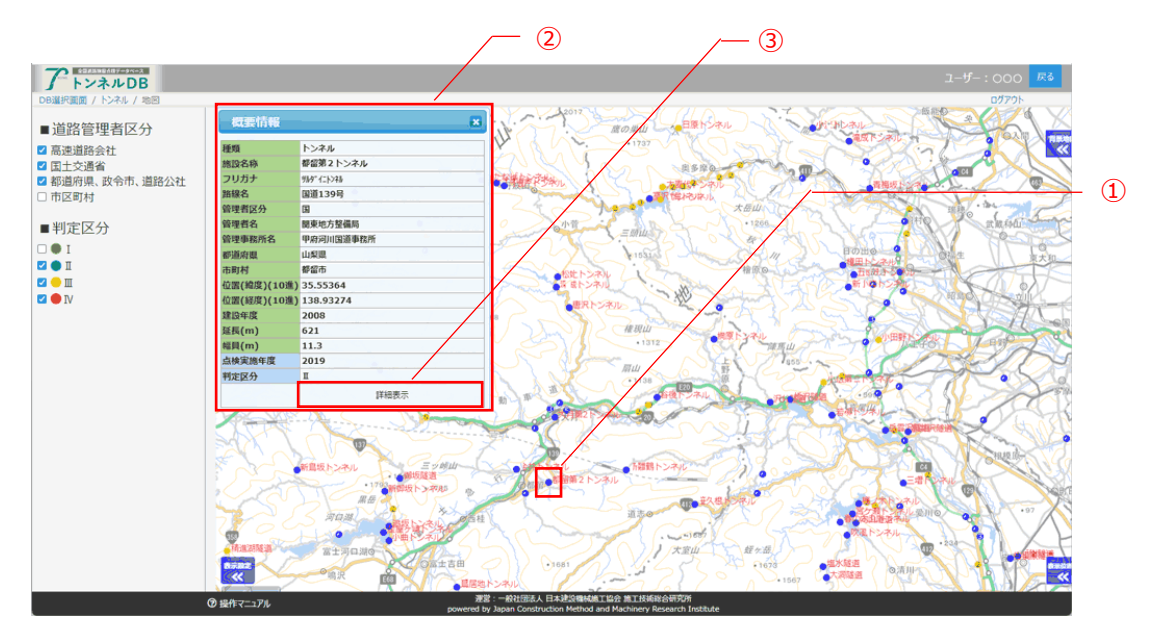

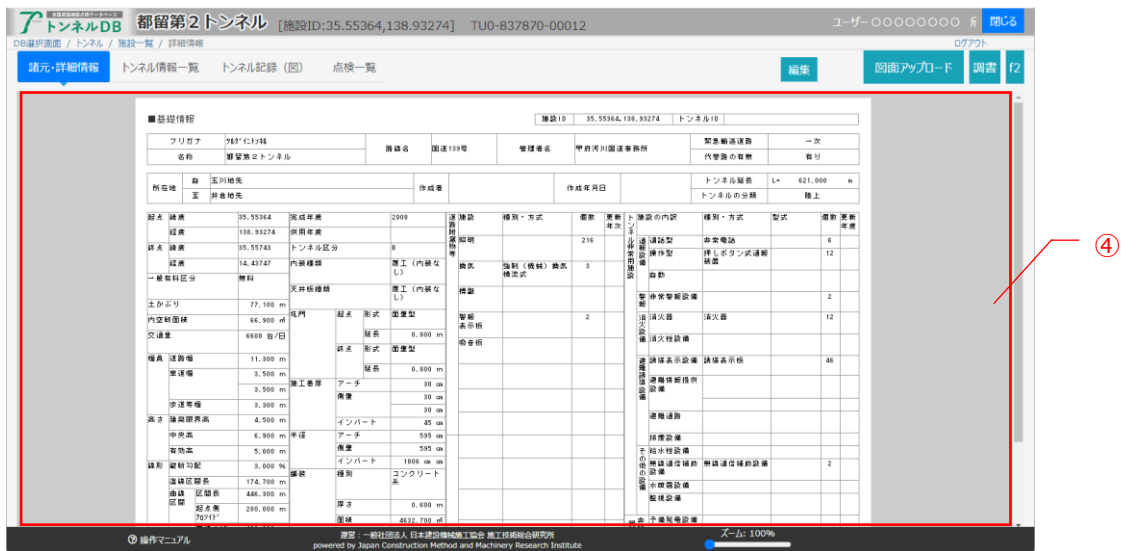

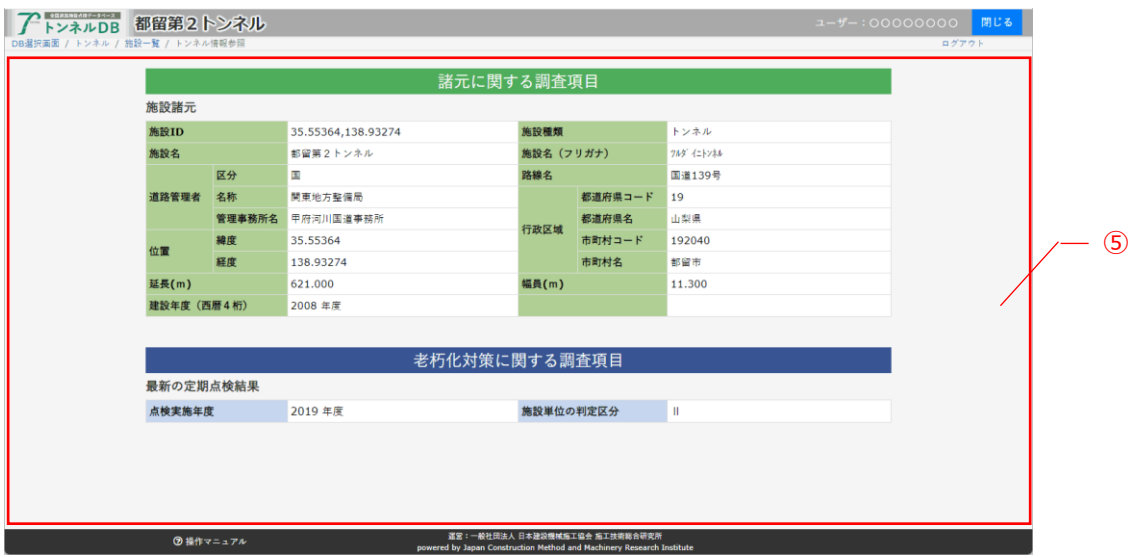

#### **4.6. 地図背景を変更する**

- 画面右上の背景地図ボタン(1)をクリックすると、背景地図設定パネル(2)が開閉します。
- 背景地図設定パネルでは、背景を4種類(淡色地図、標準地図、白地図、写真)(③)から選択で きます。選択後直ちに背景地図が切り替わります。
- 背景地図は地理院タイルを利用しています。

[\(https://maps.gsi.go.jp/development/ichiran.html\)](https://maps.gsi.go.jp/development/ichiran.html)

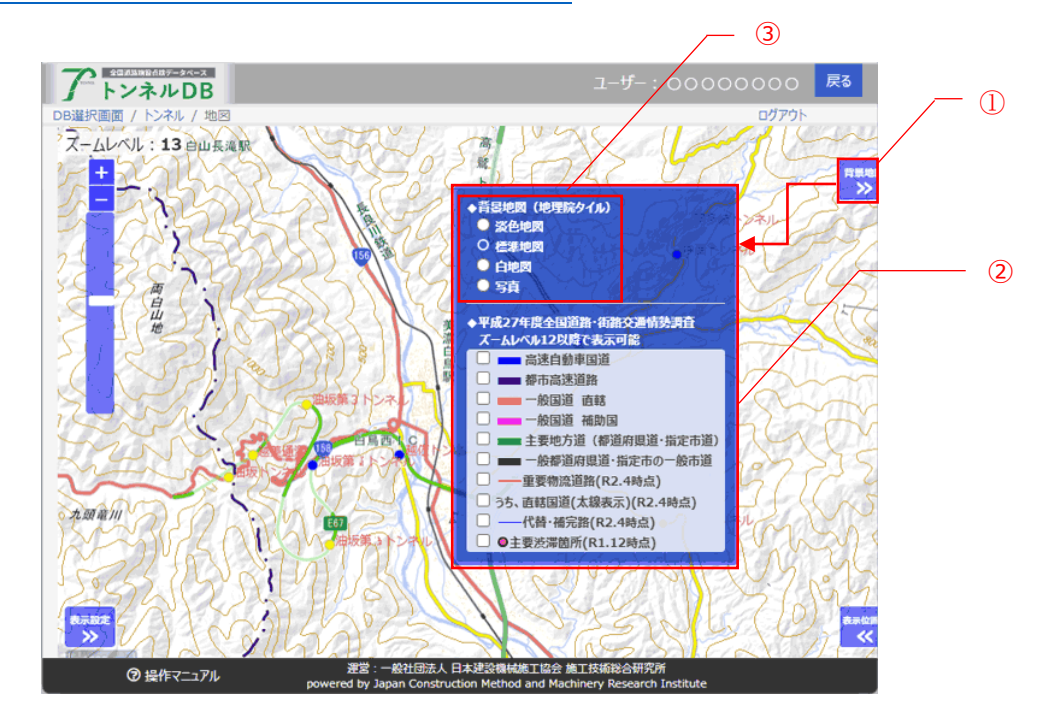

#### **4.7. 地図背景を変更する**

- 画面右上の背景地図ボタン(1)をクリックすると、背景地図設定パネル(2)が開閉します。
- 赤い枠線(3)は表示位置を表しており、ドラッグアンドドロップで移動できます。

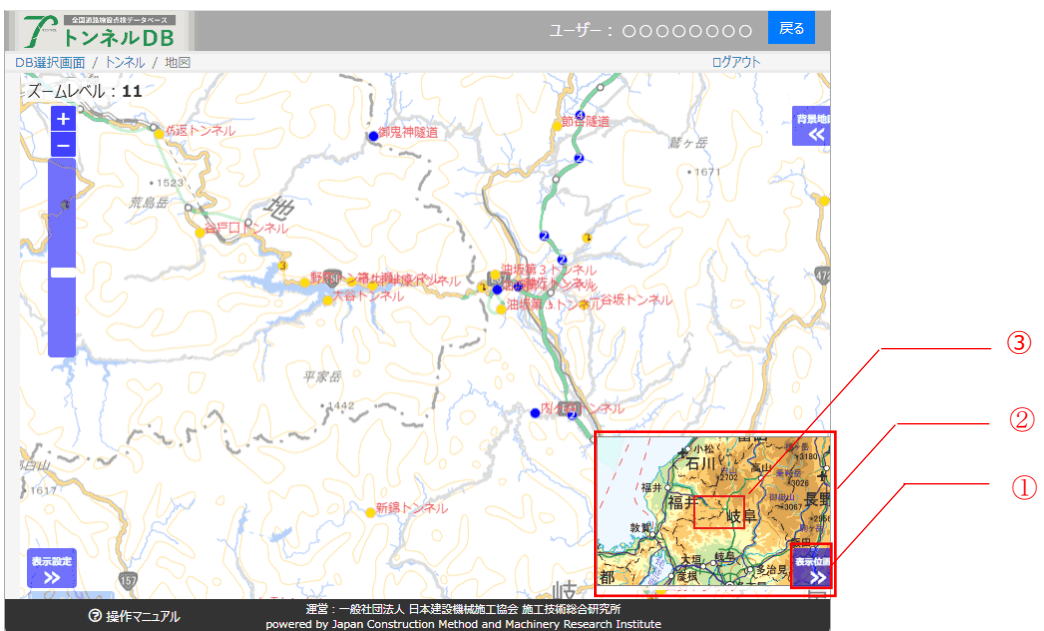

### **6. 操作上の注意事項**

#### **6.1. 登録データについて**

システムで表示しているデータは、エクセルファイルから機械的に値を抽出して本システムにデータ 登録しました。データの欠損などお気づきの点がございましたらご連絡頂きますようお願い申し上げ ます。

#### **6.2. 戻るボタンについて**

システムの操作において、ブラウザの戻るボタンは画面の処理内容を記憶できずに画面移動するこ とになり、誤動作の原因となるため、使用しないで下さい。なお、必要な画面には前画面に戻るため のボタンを配置しています。

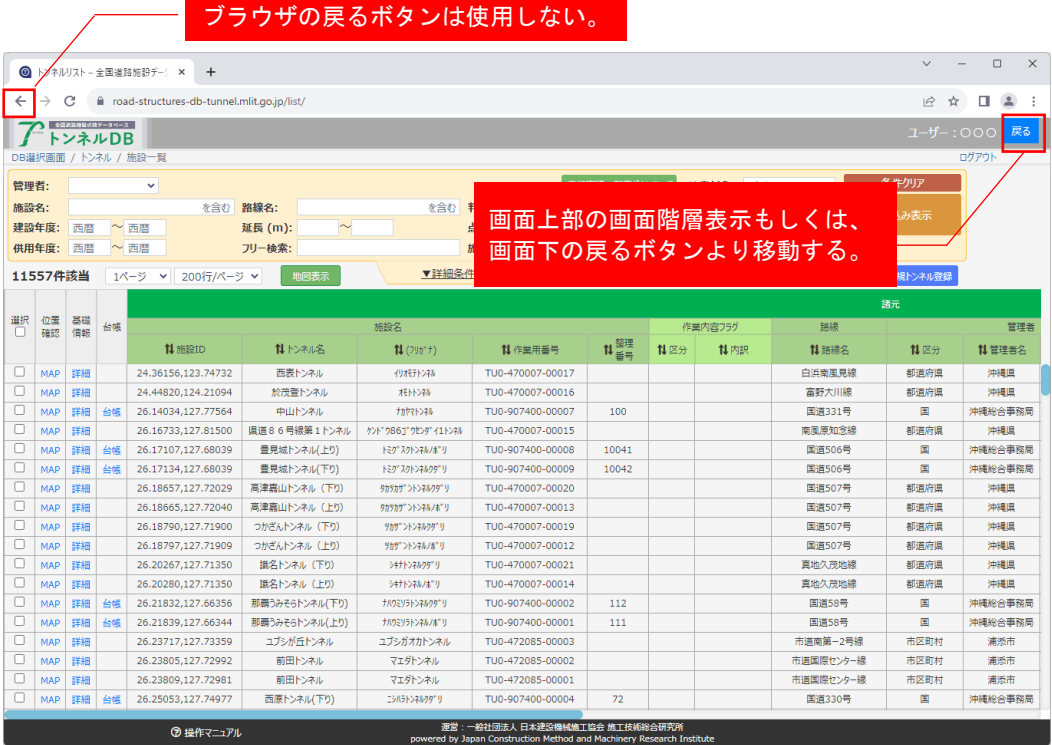